# **Moodle 3.4 Text Editor**

### **Moodle 3.4 Text Editor Icons - Default Row**

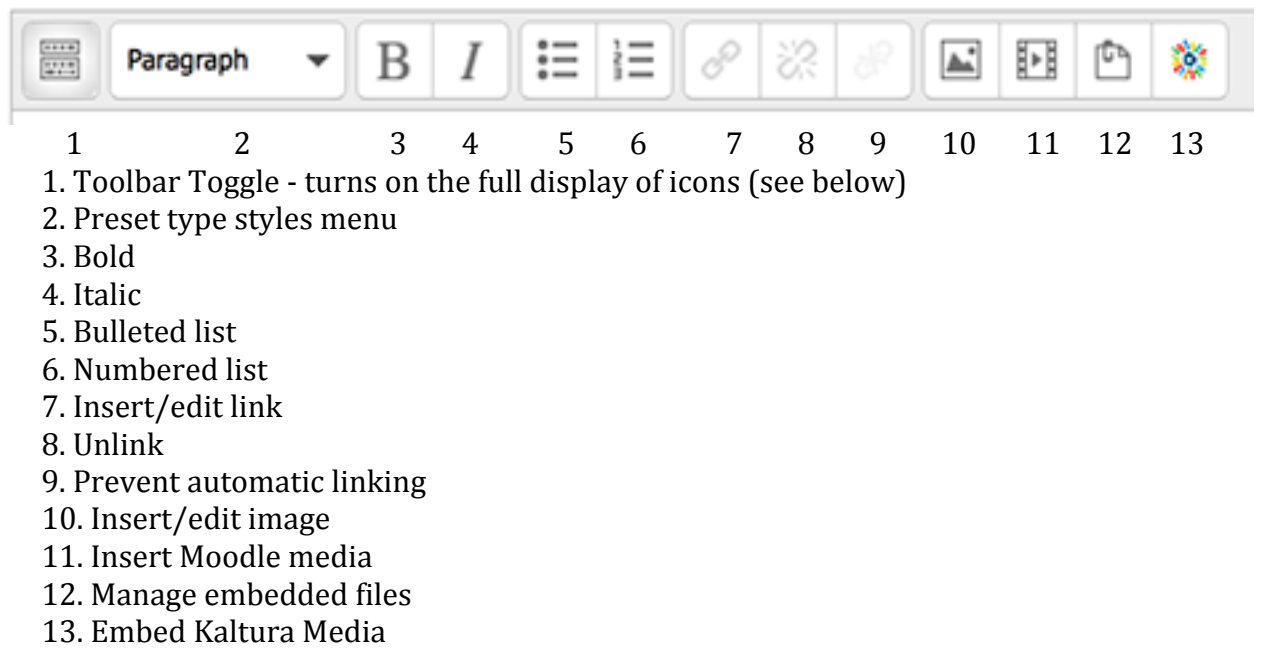

### **Moodle 3.4 Text Editor Icons - Full Display**

**Top Row:** same as above

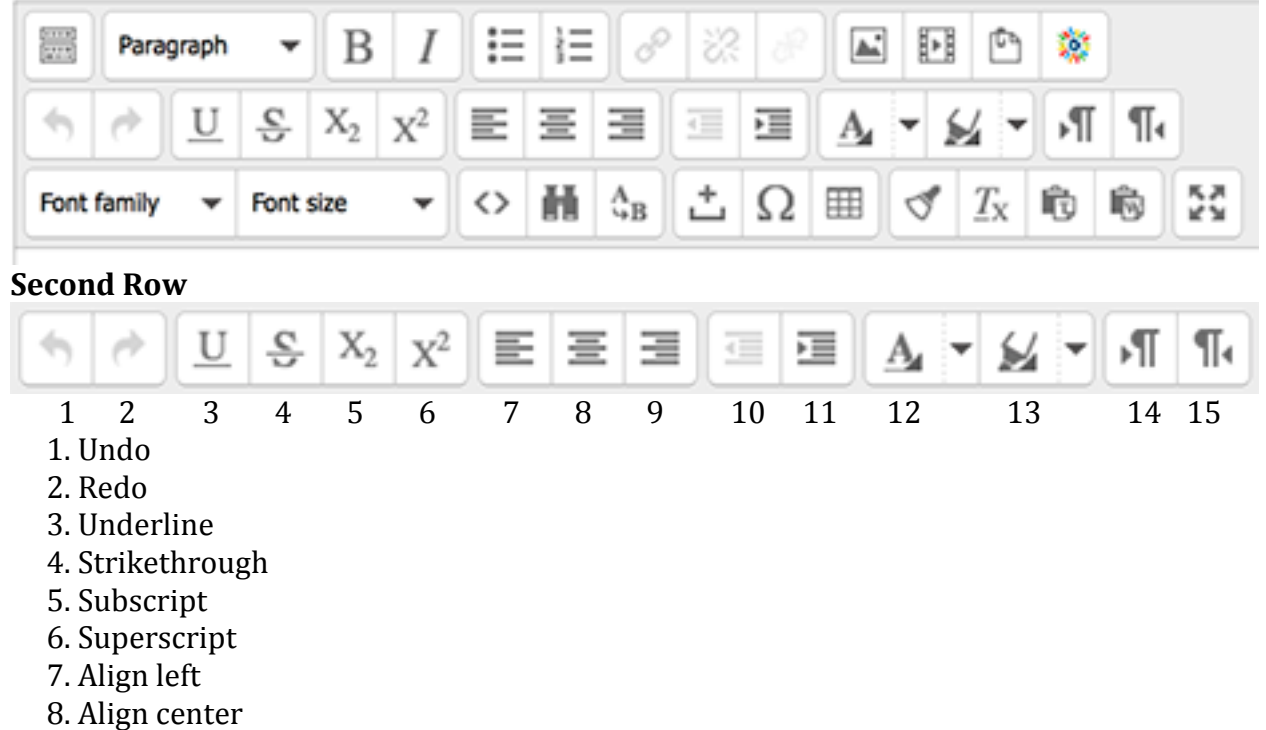

- 9. Align right
- 10. Decrease indent
- 11. Increase indent
- 12. Select text color (down arrow beside A)
- 13. Select background color (down arrow beside paint tube icon)
- 14. Direction left to right
- 15. Direction right to left

# **Third Row**

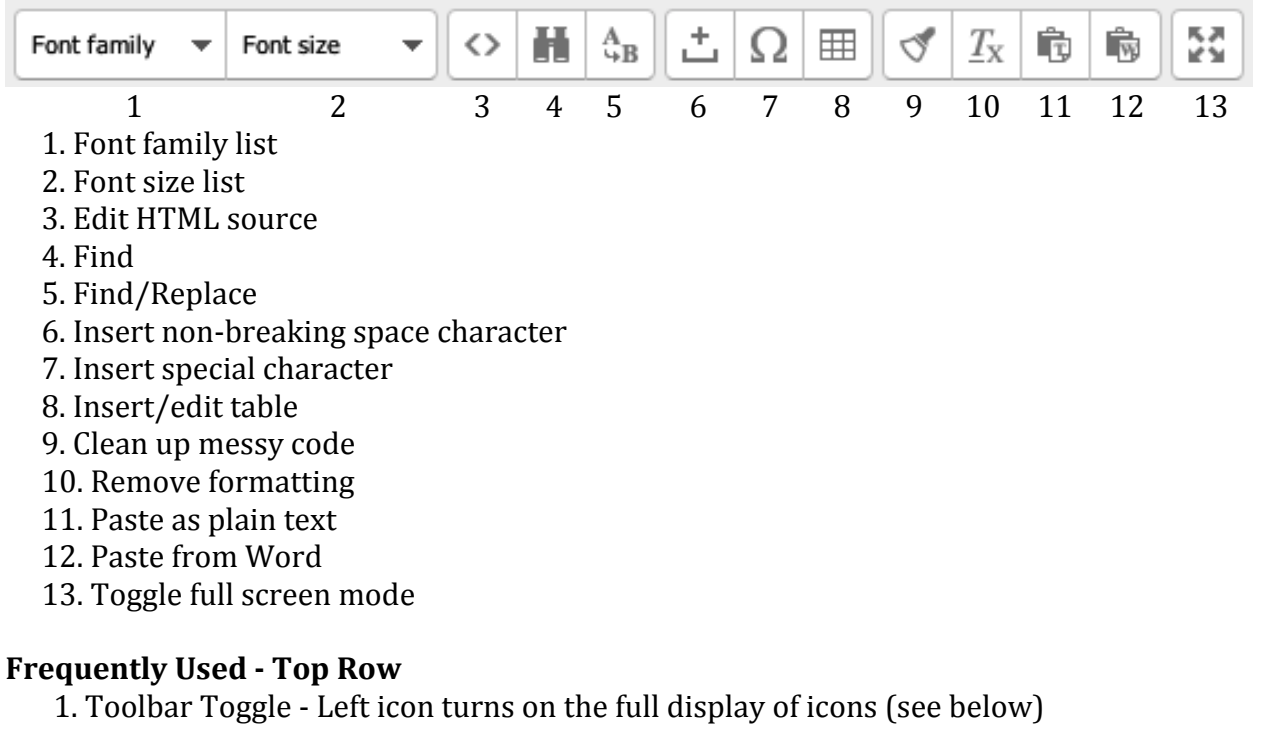

3. Bold type

4. Italic type

7. Insert or edit a web link - add a web link to highlighted text 8. Unlink - turn off a web link

10. Insert/edit image 11. Insert Moodle media

#### **Frequently Used - Second Row**

7. Align left 8. Align center

10. Decrease indent

11. Increase indent

12. Select text color (down arrow to the right of the A) 13. Select background color (down arrow to the right of the paint tube icon)

# **Frequently Used - Third Row**

1. Font family list 2. Font size list

11. Paste as plain text

12. Paste from Word

13. Toggle full screen mode - full screen editing - same icon returns to settings page to access the (Save) buttons at the base.